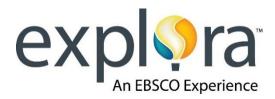

Welcome to *Explora*, EBSCO's search interface designed specifically for kids! *Explora* is the place you'll find trusted information about the topics that interest you. To help you get to know *Explora*, we've created this scavenger hunt activity. Follow the directions below and answer the questions. When you're done, you'll be an expert researcher!

 Take a look at the *Explora* home page. It should look like the screen pictured below. Looking at your computer screen (not the picture!), identify 3 topics you could learn more about using *Explora*.

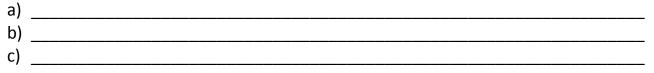

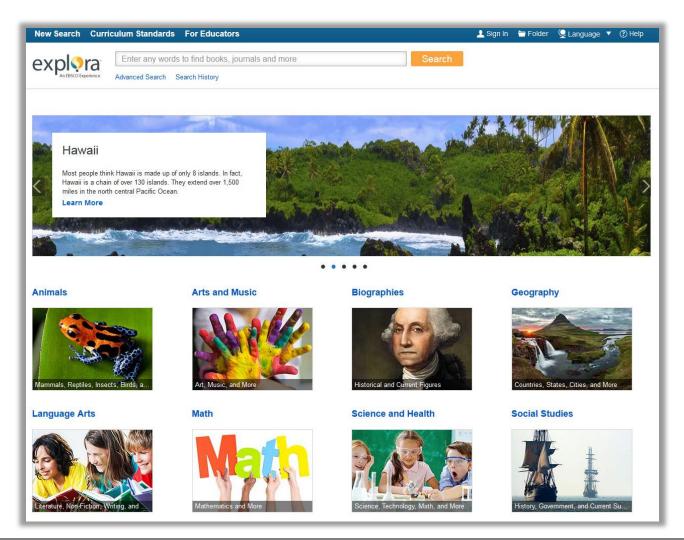

- 2. Find the Image Carousel at the top of the screen. This carousel highlights popular topics or current events. You can move the carousel by clicking the left and right arrows. Which 5 topics are featured today?
  - a) \_\_\_\_\_ b) \_\_\_\_\_ c) \_\_\_\_\_ d) \_\_\_\_ e)

Limit To

Show More Options set

Source Types

All Results

News (5,546)

Books (60) Biographies (41) Primary Source

Magazines (5,564)

Documents (2)

Reviews (14)

Lexile Range 1101-1300 (2,357)

Show More

Full Text

1985 Publication Date

2015

- 3. Find the **Search Box** above the Image Carousel. Type in *tiger*. Click **Search**. How many search results do you get?
- 4. A Topic Overview appears at the top of your result list. Click on the "More" link. What is the tiger's species and order?
- 5. Click the "Back" link to return to your search results. Locate the **Refine Results** panel to the left side of your screen. It should look like the image shown. You can use this panel to help narrow your search results.

This panel includes limiters including **Publication Date**, **Source** Types and Reading Levels (Lexile Range). You can show or hide these headings by clicking on them. The number in parentheses tells you how many of those results are available.

Let's try filtering by **Source Type**. Place a check in the box next to Magazines. This will narrow your result list to include only magazine articles about tigers.

How many results do you get?

6. Now, locate the **Sort** dropdown menu at the top of your result list. It looks like this: Relevance This is another tool you can use to organize your search results. Relevance puts your results in order of how closely they match your search terms. Besides sorting by Relevance, what are your choices?

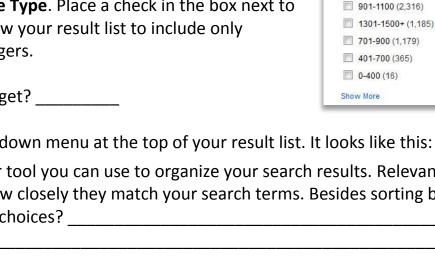

- 7. Choose **Date Oldest**. This will reorder your results so that the oldest articles are listed first. Click the title of the first article listed and open the full record. Write down the following:
  - a. Title of Article:
  - b. Author's Name:
  - c. Source:
  - d. Date Published: \_\_\_\_\_

This information helps you give an author credit for his or her work. Presenting someone else's words or ideas as your own is called *plagiarism*. You can avoid plagiarism by *citing* any sources you use to complete a research paper or project.

- 8. Let's try another kind of search. Click on the *Explora* logo at the top left of your screen to return to the home page (remember, you can use this feature any time you want to start over). Below the image carousel, you'll find many subject categories. Click the "More" link under the **Social Studies** category. Look at the list of alphabetical topics and choose one that interests you. Which topic did you choose?
  - a. Click on the topic link. How many search results did you get?
  - b. Drag the **Publication Date** slider to your right so that you see only results published since 2000. (You can also type the date into the box). How many results do you have now? \_\_\_\_\_

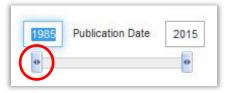

c. Your teacher will now ask you to select a **Lexile Range**. Lexiles help you find articles that match your reading level. Check the box next to the Lexile your teacher selects. Now how many results appear?

Click on one of the articles about your topic to learn more. Answer the following:

- d. What is the title of the article?
- e. Who is the author? \_\_\_\_\_\_
- f. What is the name of the source? \_\_\_\_\_\_

Now click the **Full Text** link to read a complete article. Name 2 interesting facts you learned about your topic:

| g. |  |  |  |
|----|--|--|--|
| h. |  |  |  |

## Congratulations, you're finished!

Now you can explore *Explora* on your own to find more interesting information. Remember to ask your teacher if you need help!

Note to Teachers: Because the vast majority of questions have no single correct answer, no answer key is provided.